# PLR-4000 **Κορόμετρο** Οδηγός γρήγορης έναρξης

## Ενεργοποίηση

### **Φόρτιση του κορομέτρου PLR-4000**

- **1.** Συνδέστε το τροφοδοτικό PLR-4000 στον σταθμό φόρτισης PLR-4000 και συνδέστε το σε μια πρίζα ρεύματος. Η ενδεικτική λυχνία στη βάση του σταθμού φόρτισης θα εμφανίσει ένα λευκό χρώμα, ώστε να υποδείξει ότι έχει αποκατασταθεί η τροφοδοσία ρεύματος στον σταθμό φόρτισης.
- **2.** Τοποθετήστε το PLR-4000 μέσα στον σταθμό φόρτισης. Η ενδεικτική λυχνία του σταθμού φόρτισης θα γίνει **μπλε** και στην οθόνη LCD θα εμφανιστεί το εικονίδιο της μπαταρίας , υποδηλώνοντας ότι το PLR-4000 φορτίζεται. Η ενδεικτική λυχνία θα γίνει **πράσινη** όταν η συσκευή φορτιστεί πλήρως.
- **ΣΗΜΕΙΩΣΗ:** Πριν από την πρώτη χρήση, βεβαιωθείτε ότι το PLR-4000 έχει φορτιστεί πλήρως και ότι η ημερομηνία/ώρα έχουν οριστεί με ακρίβεια (ανατρέξτε στην ενότητα Ορισμός ημερομηνίας και ώρας).
- **3. Το κορόμετρο PLR-4000 τίθεται σε αδράνεια στον σταθμό φόρτισης, προκειμένου να φορτιστεί αποτελεσματικά:**
	- Το PLR-4000 αρχικά θα ΕΝΕΡΓΟΠΟΙΗΘΕΙ (ή θα παραμείνει ενεργοποιημένο) με την τοποθέτησή του στον σταθμό φόρτισης.
	- Μετά την παρέλευση 2 λεπτών στον σταθμό φόρτισης, το PLR-4000 θα μεταβεί σε αδράνεια για αποτελεσματική φόρτιση. Η οθόνη θα σκουρύνει. Εάν πατηθεί οποιοδήποτε κουμπί ή αγγιχθεί η οθόνη εντός αυτού του 2λεπτου διαστήματος, το χρονικό διάστημα ωσότου να τεθεί σε αδράνεια το PLR-4000 παρατείνεται για 2 λεπτά επιπλέον.
	- Για να χρησιμοποιήσετε το PLR-4000 αφού τεθεί σε αδράνεια στον σταθμό φόρτισης, απλώς απομακρύνετέ το από τον σταθμό φόρτισης και θα επανέλθει αυτόματα.
- **4. Εάν το κορόμετρο PLR-4000 δεν βρίσκεται στον σταθμό φόρτισης, για εξοικονόμηση της μπαταρίας:**
	- Θα μεταβεί σε λειτουργία αδράνειας μετά από 4 λεπτά. Για να το ΕΝΕΡΓΟΠΟΙΗΣΕΤΕ, αγγίξτε την οθόνη ή πατήστε οποιοδήποτε κουμπί.
	- Θα απενεργοποιηθεί μετά από 6 λεπτά.

### **Ενεργοποίηση του κορομέτρου PLR-4000**

**5.** Εάν το PLR-4000 βρίσκεται εκτός του σταθμού φόρτισης και έχει απενεργοποιηθεί, πατήστε (όχι παρατεταμένα) το κουμπί **On/Off** (Ενεργοποίηση/Απενεργοποίηση) στο πλάι της συσκευής.

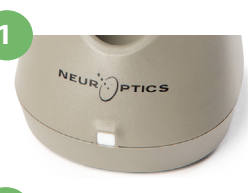

**2**

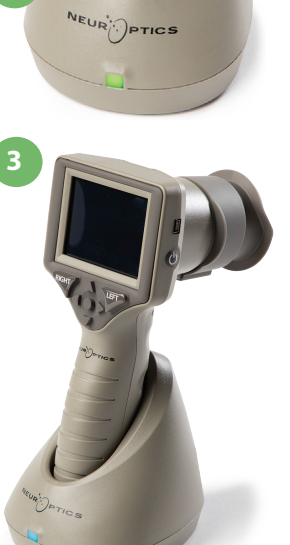

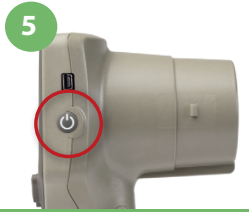

NEUR

### **Ρύθμιση ημερομηνίας και ώρας**

- **6.** Για να τροποποιήσετε την ημερομηνία και την ώρα, από την αρχική οθόνη, επιλέξτε το εικονίδιο **Settings** (Ρυθμίσεις) και, στη συνέχεια, επιλέξτε **Date** (Ημερομηνία) ή **Time** (Ώρα). Ακολουθήστε τα μηνύματα προτροπής για εισαγωγή της τρέχουσας ημερομηνίας και ώρας χρησιμοποιώντας διαμόρφωση 24 ωρών και επιλέξτε ...
- **7.** Οι πελάτες στις Ηνωμένες Πολιτείες έχουν την επιλογή να ενεργοποιήσουν τη ρύθμιση **Automatic Daylight Savings Time (DST)** (Αυτόματη θερινή/χειμερινή ώρα) στις ρυθμίσεις **Time** (Ώρα). Η επιλογή αυτόματης DST είναι απενεργοποιημένη από προεπιλογή. Οι αυτόματες προσαρμογές πραγματοποιούνται μόνο σύμφωνα με τους κανονισμούς των Η.Π.Α. σχετικά με την DST και δεν επικαιροποιούνται ανάλογα με τη γεωγραφική τοποθεσία.

#### **Συντήρηση ημερομηνίας και ώρας:**

- Η τακτική τριμηνιαία συντήρηση είναι απαραίτητη προκειμένου να διασφαλιστεί ότι η ημερομηνία και η ώρα είναι σωστές. Η ρύθμιση της ημερομηνίας και της ώρας θα επηρεάσει τη χρονική σήμανση που αναφέρεται για τις επακόλουθες μετρήσεις κόρης. Η αλλαγή της ημερομηνίας και της ώρας δεν θα αλλάξει τις χρονικές σημάνσεις στις προηγούμενες μετρήσεις.
- Εάν η ρύθμιση Automatic DST (Αυτόματη DST) είναι απενεργοποιημένη, προσαρμόζετε αμέσως την ώρα μετά από οποιαδήποτε αλλαγή ώρας.

### **Επιστροφή στην αρχική οθόνη**

**8.** Πατήστε το κουμπί **LEFT** (Δεξιά) ή **RIGHT** (Αριστερά) (πράσινοι κύκλοι) για επιστροφή στην αρχική οθόνη.

### Μέτρηση κόρης με τη χρήση του κορομέτρου PLR-4000 **Προσάρτηση του καλύμματος οφθαλμού στο κορόμετρο 9**

**9-10.** Για την έναρξη μιας αμφίπλευρης μέτρησης κόρης απαιτούνται δύο εξαρτήματα:

- Κορόμετρο PLR-4000 (παρ. 9)
- Κάλυμμα οφθαλμού (παρ. 10)

Το PLR-4000 δεν θα πρέπει να χρησιμοποιείται χωρίς σωστά τοποθετημένο κάλυμμα οφθαλμού (παρ. 10). Είναι πολύ σημαντικό να τοποθετηθεί σωστά το κάλυμμα οφθαλμού. Η εφαρμοστή τοποθέτηση μειώνει την πιθανότητα τυχαίας εισόδου φωτός στον οφθαλμό ενόσω γίνεται η σάρωση. Το κάλυμμα οφθαλμού διαθέτει μια γλωττίδα η οποία εφαρμόζει στην εσοχή της καλύπτρας του φακού του κορομέτρου.

Τοποθετήστε τη γλωττίδα που υπάρχει στο χείλος του καλύμματος οφθαλμού στην καλύπτρα του φακού του κορομέτρου και πιέστε την για να τοποθετηθεί στη θέση της. Οι γλωττίδες στις δύο πλευρές της καλύπτρας του φακού θα πρέπει επίσης να κουμπώσουν στις οπές που υπάρχουν στις δύο πλευρές του καλύμματος οφθαλμού.

### **Εισαγωγή νέου αναγνωριστικού ασθενούς**

**11.** Υπάρχουν δύο επιλογές για τον συσχετισμό του αναγνωριστικού ασθενούς με το κορόμετρο. 1) Σάρωση του γραμμικού κώδικα του περικαρπίου του ασθενούς με τη χρήση του σαρωτή γραμμικού κώδικα PLR-4000 ή

2) Χειροκίνητη καταχώριση του αναγνωριστικού ασθενούς με αλφαβητικούς ή με αριθμητικούς χαρακτήρες.

#### **Σάρωση γραμμικού κώδικα χρησιμοποιώντας τον ενσωματωμένο σαρωτή γραμμικού κώδικα**

- 12. Από την αρχική οθόνη επιλέξτε **βει**έπειτα Scan Code (Σάρωση κωδικού). Το PLR-4000 θα εκπέμψει ένα λευκό φως από το επάνω μέρος της συσκευής. Κεντράρετε το φως επάνω από τον γραμμικό κώδικα, ωσότου ακούσετε έναν ήχο «μπιπ».
- **13.** Το αναγνωριστικό ασθενούς θα εμφανιστεί τώρα στην οθόνη αφής του PLR-4000. Επιβεβαιώστε ότι οι πληροφορίες του ασθενούς είναι σωστές και επιλέξτε **Accept** (Αποδοχή).

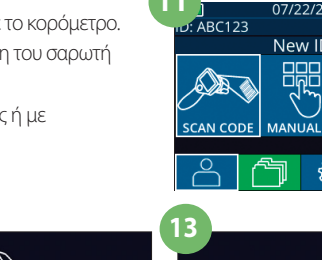

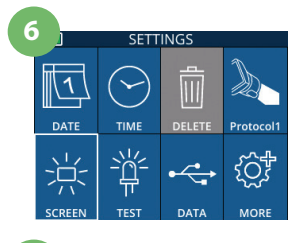

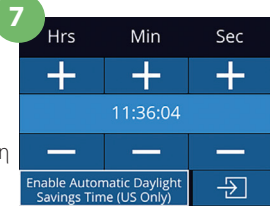

**10**

**8**

D  $\ddot{\mathbf{C}}$ 

**RIGHT** 

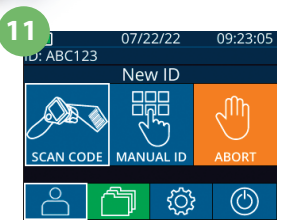

ID = NeurOptics

Accept

Cancel

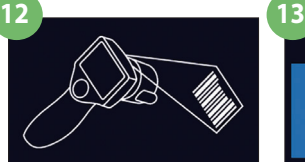

white light at bard

### **Χειροκίνητη εισαγωγή του αναγνωριστικού ασθενούς**

14. Από την αρχική οθόνη επιλέξτε **βει**έπειτα **Manual ID** (Χειροκίνητο αναγνωριστικό). Χρησιμοποιώντας την οθόνη αφής ή το πληκτρολόγιο, εισαγάγετε το αλφαβητικό ή αριθμητικό αναγνωριστικό ασθενούς και επιλέξτε  $\Box$ . Επιβεβαιώστε ότι οι πληροφορίες του ασθενούς στην οθόνη είναι σωστές και επιλέξτε **Accept** (Αποδοχή).

### Ορισμός πρωτοκόλλου μέτρησης

15. Από την αρχική οθόνη, επιλέξτε το εικονίδιο Ρυθμίσεις και έπειτα το επάνω δεξί εικονίδιο <sup>κα</sup>ν για ορισμό των παραμέτρων του πρωτοκόλλου. Στη συνέχεια, πατήστε **RIGHT** (Δεξιά) ή **LEFT** για επιστροφή στην αρχική οθόνη. Ανατρέξτε στη σελ. 6 του Εγχειριδίου οδηγιών για περισσότερες λεπτομέρειες.

### **Μέτρηση κορών**

- **16.** Τοποθετήστε το PLR-4000 με το SmartGuard υπό ορθή γωνία ως προς τον άξονα όρασης του ασθενούς, ελαχιστοποιώντας οποιαδήποτε κλίση της συσκευής.
- **17-18.** Πατήστε παρατεταμένα το κουμπί **LEFT** (Δεξιά) ή το κουμπί **RIGHT** (Αριστερά), ωσότου η κόρη κεντραριστεί στην οθόνη αφής και στην οθόνη εμφανιστεί ένας πράσινος κύκλος γύρω από την κόρη. Ένα πράσινο πλαίσιο γύρω από την οθόνη υποδηλώνει ότι η στόχευση της κόρης έχει γίνει σωστά (παρ. 17), ενώ ένα κόκκινο πλαίσιο υποδηλώνει ότι χρειάζεται να επαναληφθεί το κεντράρισμα της κόρης στην οθόνη, προτού αρχίσει η μέτρηση (παρ. 18). Αφού εμφανιστεί το πράσινο πλαίσιο, ελευθερώστε το κουμπί, κρατώντας το PLR-4000 στη θέση του επί περίπου τρία δευτερόλεπτα, ωσότου εμφανιστεί η οθόνη των αποτελεσμάτων.
- **19.** Αφού ολοκληρωθεί η εξέταση κόρης, τα αποτελέσματα της μέτρησης του PLR-4000 θα εμφανιστούν με **πράσινο** χρώμα για τον δεξιό οφθαλμό και με **κίτρινο** χρώμα για τον αριστερό οφθαλμό.
- **20.** Από την οθόνη Results (Αποτελέσματα), επιλέξτε το εικονίδιο **Video** (Βίντεο) <sup>(</sup> > για εμφάνιση της αναπαραγωγής βίντεο της μέτρησης.

### **Περιήγηση στις εγγραφές**

Για ανασκόπηση των εγγραφών που είναι αποθηκευμένες στο PLR-4000:

- **21.** Από την αρχική οθόνη: Επιλέξτε το εικονίδιο Records (Εγγραφές) (Π. (παρ. 21).
	- Για περιήγηση στις εγγραφές με το αναγνωριστικό ασθενούς, επιλέξτε το αναγνωριστικό από τη λίστα ή χρησιμοποιήστε τα πλήκτρα με βέλη προς τα ΕΠΑΝΩ  $\left|\wedge\right|$ και προς τα ΚΑΤΩ  $\vee$  στην οθόνη για περιήγηση στα πρόσθετα διαθέσιμα αναγνωριστικά στη λίστα. Τα αναγνωριστικά των πιο πρόσφατων μετρήσεων που έχουν ληφθεί στο PLR-4000 θα εμφανιστούν στην κορυφή της λίστας.
- **22.** Για να αναζητήσετε ένα συγκεκριμένο αναγνωριστικό ασθενούς, επιλέξτε (περ. 22), έπειτα πληκτρολογήστε το αναγνωριστικό ασθενούς και επιλέξτε .
	- Για περιήγηση σε όλες τις μετρήσεις κόρης που είναι αποθηκευμένες στο PLR-4000 με χρονολογική σειρά (συμπεριλαμβανομένων όλων των αναγνωριστικών ασθενούς), επιλέξτε το εικονίδιο All Records (Όλες οι εγγραφές) (Tall (παρ. 22) και πατήστε το κουμπί βέλους προς τα ΚΑΤΩ στο πληκτρολόγιο για να πραγματοποιήσετε κύλιση σε όλες τις προηγούμενες μετρήσεις που είναι αποθηκευμένες στο PLR-4000.
	- •Όταν εμφανίζεται το μήνυμα «No more records» (Δεν υπάρχουν άλλες εγγραφές), έχετε φτάσει στην παλαιότερη μέτρηση κόρης που είχε αποθηκευτεί.

Στη μνήμη του κορομέτρου αποθηκεύονται τουλάχιστον 1.200 μετρήσεις. Αφού εξαντληθεί η μνήμη, αρχίζει να αντικαθιστά πρώτα τις παλαιότερες μετρήσεις.

#### $aA1$  $\overline{1}$  $\overline{2}$  $\overline{3}$  $\overline{A}$ 5  $\overline{6}$  $\overline{7}$ 8 9  $\overline{\mathsf{x}}$  $\overline{+1}$  $\overline{0}$

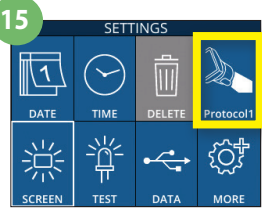

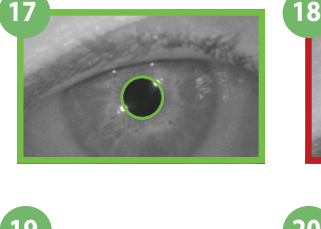

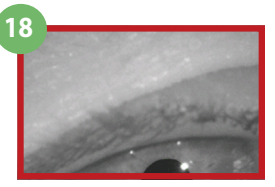

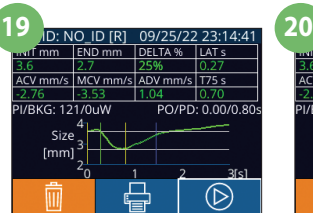

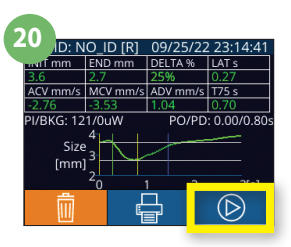

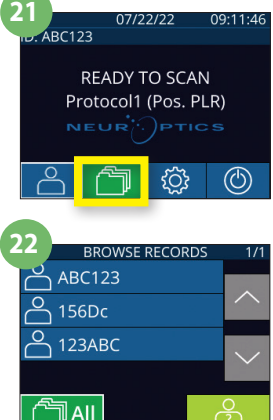

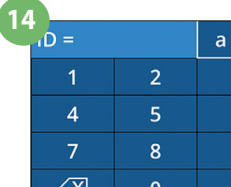

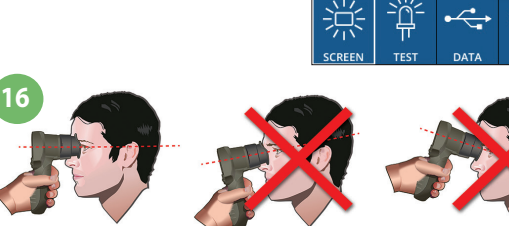

### **Λήψη δεδομένων**

**23.** Από την αρχική οθόνη, επιλέξτε το εικονίδιο **Settings** (Ρυθμίσεις) , έπειτα επιλέξτε **Upload Data** (Αποστολή δεδομένων). Θα εμφανιστούν δύο επιλογές «Data» (Δεδομένα) ή «Video» (Βίντεο). Εάν επιλέξετε «Data» (Δεδομένα) θα εμφανιστεί στην οθόνη ένα μήνυμα που θα δίνει στον χρήστη την οδηγία «connect USB cable & copy R\_#####\_######.xls» (συνδέστε το καλώδιο USB και αντιγράψτε το R\_#####\_######.xls). Εάν επιλέξετε «Video» (Βίντεο) θα εμφανιστεί στην οθόνη ένα μήνυμα που θα δίνει στον χρήστη την οδηγία «connect USB cable &

copy V\_#####\_######.avi» (συνδέστε το καλώδιο USB και αντιγράψτε το V\_#####\_######.avi). Συνδέστε το καλώδιο USB από το κορόμετρο στον υπολογιστή (παρ. 23). Ο υπολογιστής θα εμφανίζεται τώρα ως η μονάδα «Neuroptics» στον υπολογιστή. Κάντε κλικ στη μονάδα, αντιγράψτε το αρχείο XLS ή το αρχείο AVI και επικολλήστε το στον υπολογιστή σας. Πατήστε «DONE» (Τέλος) στο μικρό παράθυρο της οθόνης του κορομέτρου μόνον αφού ολοκληρωθεί η αντιγραφή, καθώς το αρχείο μπορεί να διαγραφεί.

#### **Σημείωση: Μπορεί να γίνει λήψη μόνον της τελευταίας μέτρησης ως βίντεο και αυτό πρέπει να γίνει αμέσως μετά τη λήψη μιας μέτρησης.**

### **Εκτύπωση δεδομένων**

**24.** Προσαρτήστε το τροφοδοτικό στον εκτυπωτή. Ενεργοποιήστε τον εκτυπωτή και θα φωτιστεί μια πράσινη λυχνία. Από μια οθόνη αποτελεσμάτων μέτρησης [είτε την τελευταία μέτρηση που λήφθηκε είτε μέσω της επιλογής «Browse Records» (Περιήγηση στις εγγραφές) για εύρεση διαφορετικής μέτρησης], επιλέξτε το εικονίδιο Print (Εκτύπωση) (= στο κάτω μέρος της οθόνης (παρ. 24).

Το σύστημα θα εκτυπώσει μια εγγραφή μόνον όταν εμφανίζεται στην οθόνη ένα αποτέλεσμα μέτρησης. Εάν θέλετε να εκτυπώσετε μια άλλη μέτρηση, εκτός της τελευταίας μέτρησης που έγινε, ανατρέξτε στην ενότητα «Περιήγηση στις εγγραφές», παραπάνω. Για συγκεκριμένες οδηγίες χειρισμού του εκτυπωτή, συμβουλευτείτε το εγχειρίδιο οδηγιών του εκτυπωτή.

### Απενεργοποίηση

Για απενεργοποίηση του κορομέτρου PLR-4000:

- Περιηγηθείτε στην αρχική οθόνη και επιλέξτε το εικονίδιο **Power** (Λειτουργία) , έπειτα επιβεβαιώστε πατώντας **Yes** (Ναι) για ΑΠΕΝΕΡΓΟΠΟΙΗΣΗ.
- Πατήστε παρατεταμένα το κουμπί **On/Off** (Ενεργοποίηση/Απενεργοποίηση) στο πλάι του PLR-4000.

Το PLR-4000 ενδέχεται να χρειαστεί κατά καιρούς επανεκκίνηση συστήματος. Για επανεκκίνηση, απλώς πατήστε παρατεταμένα το κουμπί **On/Off** (Ενεργοποίηση/Απενεργοποίηση) στο πλάι του PLR-4000, ωσότου ΑΠΕΝΕΡΓΟΠΟΙΗΘΕΙ και έπειτα επανεκκινήστε το.

### Καθαρισμός και συντήρηση

Για τον καθαρισμό του PLR-4000, του σταθμού φόρτισης και του καλύμματος οφθαλμού συνιστάται η χρήση διαλυμάτων καθαρισμού με βάση την ισοπροπυλική αλκοόλη (IPA), σε συγκεντρώσεις IPA 70% στη σύνθεση του σκευάσματος. Ανατρέξτε στις οδηγίες καθαρισμού και συντήρησης που περιλαμβάνονται στις **Οδηγίες χρήσης**, που βρίσκονται στην ηλεκτρονική διεύθυνση **https://neuroptics.com/resource-center-applied-research/**

### Πληροφορίες παραγγελιών

 $N$ EUR $\H\ddot{\cdot}$ 

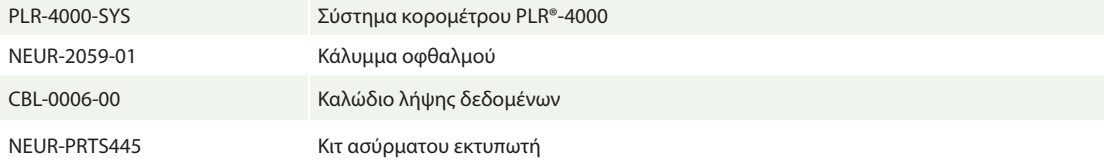

Για πρόσθετες πληροφορίες σχετικά με το προϊόν μας, ανατρέξτε στις **Οδηγίες χρήσης**, που βρίσκονται στην ηλεκτρονική διεύθυνση **https://neuroptics.com/resource-center-applied-research/**

PTICS

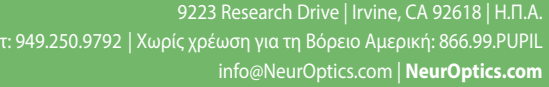

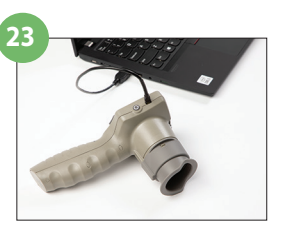

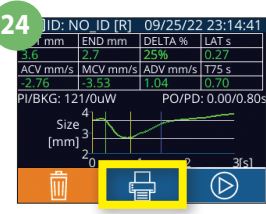